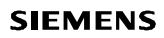

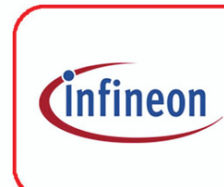

Since April 1, 1999,<br>Siemens Semiconductor

is<br>is<br>Infineon Technologies.<br>The next revision of this<br>document will be updated accordingly.

# **SIEMENS**

# A Hands-On Introduction to CAN

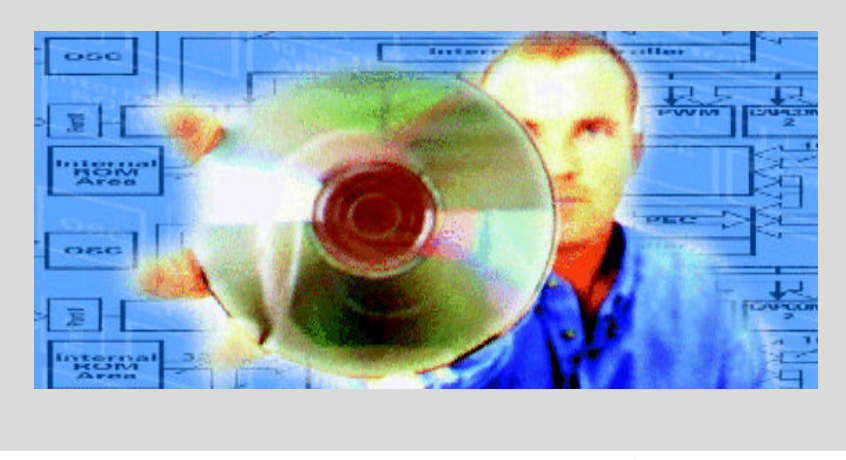

HOT167C-ESCTUT

Siemens Microelectronics, Inc. October 98 Slide 1

ectronics, Inc.

October 98 Slide 2

# **SIEMENS**

q **Introduction** q **Hands-On CAN Training using the C167CR microcontroller** • Exercise Overview • How to set up the Hard- and Software used • Exercises **Contents** 

1

# **SIEMENS**

# Introduction

- □ This is a Hands-On CAN Training material, using
	- An evaluation board with a 16-bit microcontroller with on-chip CAN module (the Phytec kitCON-167 Starter Kit, equipped with the C167CR 16-bit microcontroller)
	- A development environment for the C167CR (Keil uVision; including compiler, assembler, linker/locator, debugger)
	- A 'C'-code generator tool (DAvE, the Digital Application Engineer)
	- An oscilloscope (for visualization purposes).
	- A Windows95 or Windows NT PC (to be able to run DAvE)
	- A CAN-bus analyzer (the Vector CANalyzer) for bus monitoring
	-

# □ How to generate CAN software from the scratch:

- There are several exercises included, small tasks to be solved using the CAN module of the C167CR.
- We will create a project for the C167CR in DAvE and configure the device, following the detailed instructions.

HOT167C-ESCTUT

Siemens Microelectronics, Inc. October 98 Slide 3

Siemens Microelectronics, Inc. October 98 Slide 4

# **SIEMENS** Introduction (cont.) • After having generated the 'C' code, we will - switch to the development environment, - create a new project or alter the previous project, - include the 'C'-files created by DAvE, - compile, assemble, link and locate the project. • After building the project, we will - switch to the debugger, - connect to the evaluation board via bootstrap loader (loading the monitor), - load, start and debug the example, confirm the working program with an oscilloscope and by watching the trace window of the CAN bus analyzer on the screen.

2

# **SIEMENS**

Short Introduction to the 'C' code generator tool used (DAvE)

- q **DAvE is your Digital Application Engineer from Siemens Microcontrollers.**
- □ DAvE can help you compare and evaluate the different members<br>of the Siemens C500 (8-Bit) and C166 (16-Bit) families of<br>microcontrollers and help you find the right chip for your<br>embedded control application.
- q **DAvE can be your one-stop access point to all standard knowledge associated with Siemens embedded technology expertise by offering you context sensitive access to user's manuals, data sheets, application notes etc. directly in your development environment.**
- $\Box$  DAvE can help you program the Siemens microcontroller you<br>want to use in your project, by offering you intelligent wizards<br>that help you configure the chip to work the way you need it and<br>automatically generate C-lev **controls.**

HOT167C-ESCTUT

q **For more information on DAvE, go to http://www.smi.siemens.com/DAvE.html**

Siemens Microelectronics, Inc. October 98 Slide 5

Siemens Microelectronics, Inc. October 98 Slide 6

#### **SIEMENS**

Short Introduction to the development environment used (Keil uVision)

#### q **Keil uVision:**

- The µVision/166 integrated development environment provides a Windows-based front end for the Keil 166/167 tools.
- µVision offers features like a configurable, integrated editor, integrated project manager and make facility, support for external tools, color syntax highlighting, interactive error correction and intuitive setup menus for tool options.
- µVision makes it easy to set compiler options. The compiler options dialog box provides standard controls for all the major compiler options.
- Linker options are only a click away. A scrolling command line window lets you see the actual linker options at a glance.

# **SIEMENS**

Short Introduction to the development environment used (Keil uVision) (cont.)

#### q **C166 Compiler:**

• The Keil C166 compiler unlocks the features and performance of the Siemens C166 microcontroller family. C166 is easy to use and minimizes the learning curve for starting your C166 projects. Extensions incorporated into the C166 compiler give you full access to all CPU resources and derivatives. C166 Version 3 offers support for all derivatives and full compatibility with all major emulator vendors. The C166 compiler conforms to the ANSI standard and is designed specifically for the C166 microcontroller family.

#### q **A166 Assembler, L166 Linker/Locator:**

- The A166 macro assembler and the L166 Linker Locator are part of the C166 compiler package.
- □ More information is available from Keil or on the Siemens **SPACE Tools CD ROM.**

HOT167C-ESCTUT

Siemens Microelectronics, Inc. October 98 Slide 7

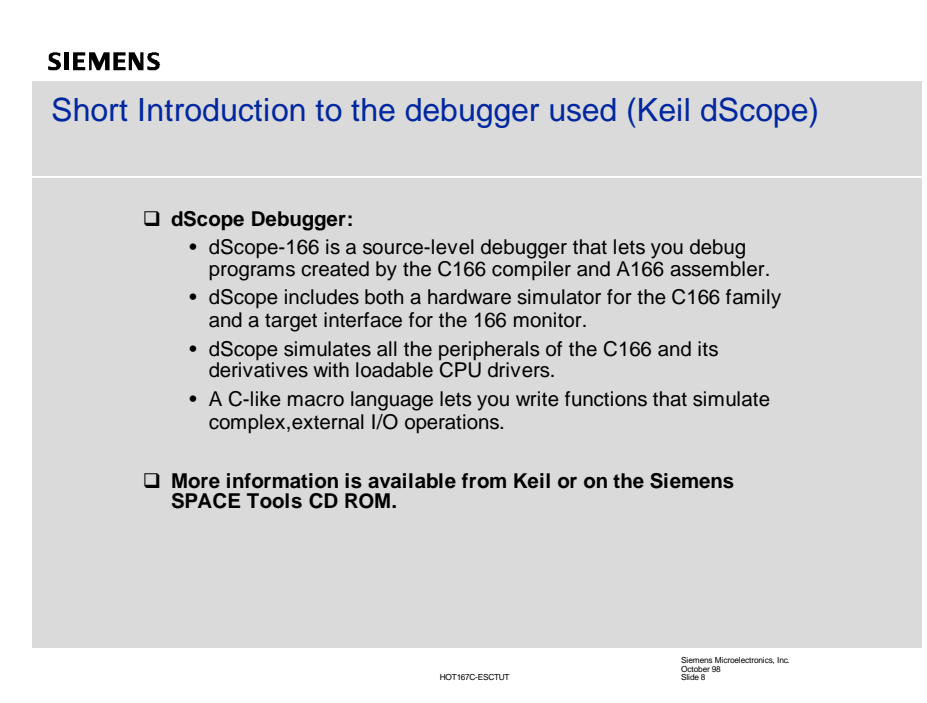

# **SIEMENS**

CAN Hands-On CAN Training

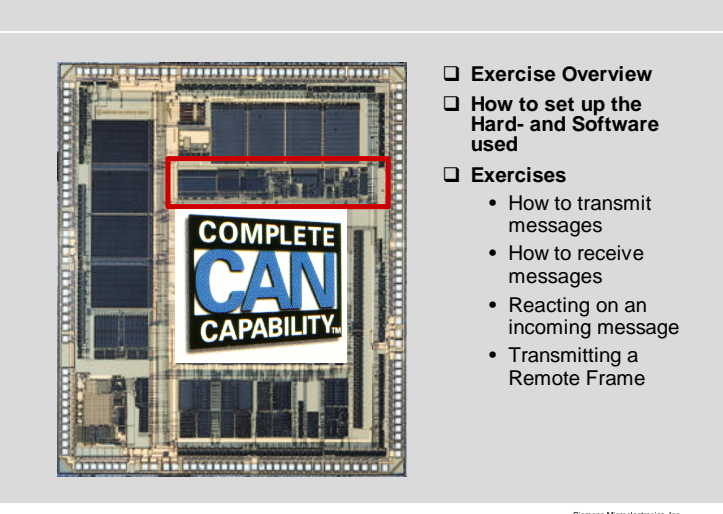

HOT167C-ESCTUT

Siemens Microelectronics, Inc. October 98 Slide 9

# **SIEMENS**

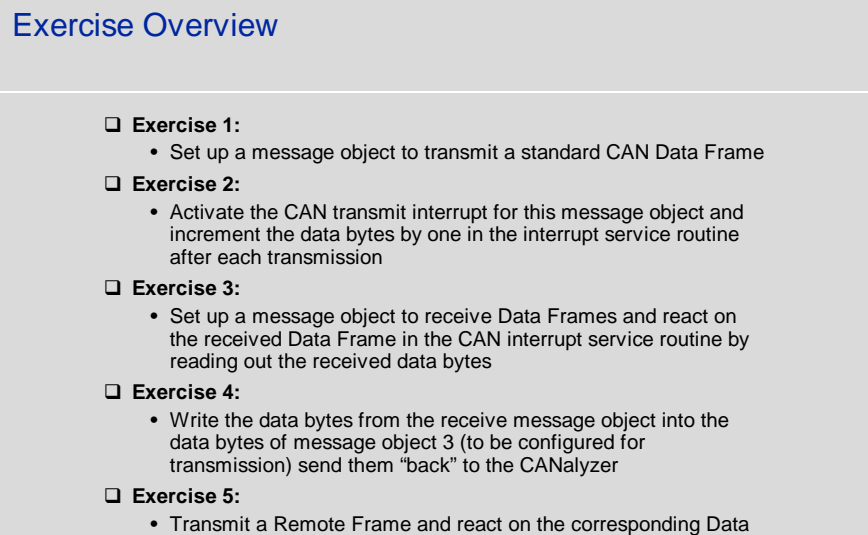

Frame

Siemens Microelectronics, Inc. October 98 Slide 10

# **SIEMENS**

How to set up your system: kitCON-167 HW setup q **Connect your Starter Kit board to your IBM compatible PC using a serial cable (connector P1 to COM1)** • Attention Windows 95 users: It is recommended to disable the FIFO Buffer in Settings/Control Panel/System/Device Manager/Ports/COM1/Port Settings/Advanced. □ Connect jumper JP2 at 1+2 (usually a red jumper) □ Attach an unregulated power supply with 8V to 12V /500 mA to<br>X5 on the kitCON-167. Double check the correct polarity. The red<br>LED in the power supply area will light to indicate correct power<br>supply. □ Press switch S1 to perform a reset.

HOT167C-ESCTUT

Siemens Microelectronics, Inc. October 98 Slide 11

# **SIEMENS**

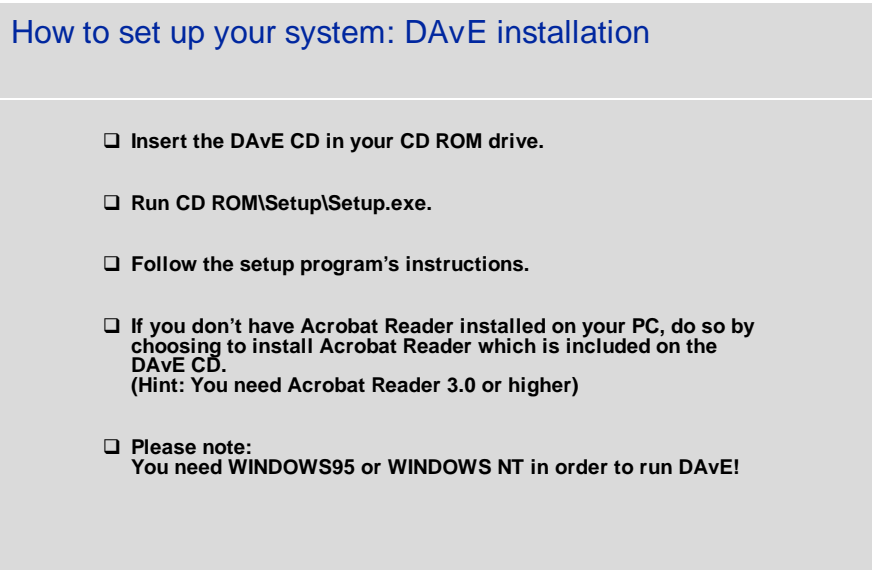

Siemens Microelectronics, Inc. October 98 Slide 12

# **SIEMENS**

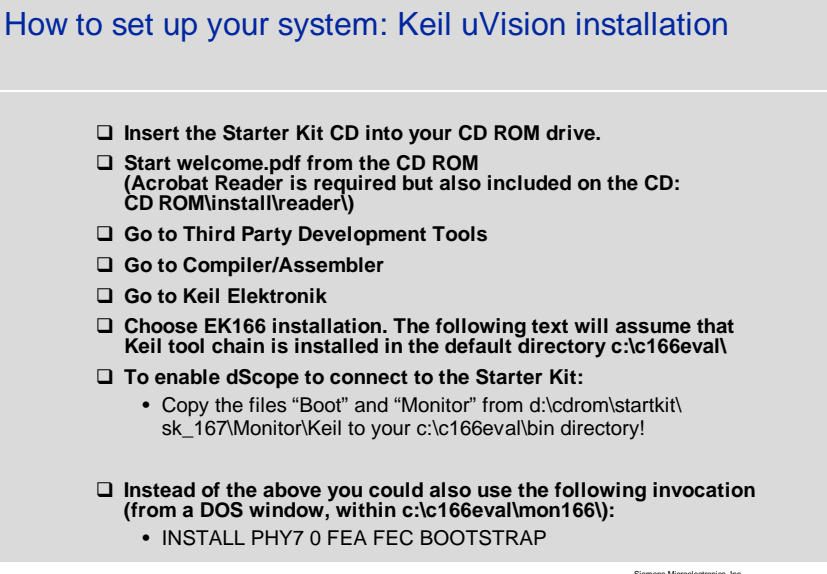

HOT167C-ESCTUT

Siemens Microelectronics, Inc. October 98 Slide 13

Siemens Microelectronics, Inc. October 98 Slide 14

# **SIEMENS** How to set up your system: Exercise directory q **Create a directory c:\can\_hot\ on your hard drive.** q **This directory will be used to store the uVision Project as well as the project file and the C-files generated by DAvE.**

# **SIEMENS**

# HOT167C-ESCTUT Siemens Microelectronics, Inc. October 98 Slide 15 Hints regarding DAvE □ To create a new Project with DAvE: • Select "Project | New" from the pull down menu q **To generate code with DAvE:** • Select "Project | Generate Code" from the pull down menu □ To configure a peripheral: • Move your mouse over the peripheral when DAvE shows the block diagram • Click the right mouse button • Select Configure q **To get context specific help in DAvE:** • Move your mouse over the item you want to find out about • Click the right mouse button • Make your choice q **Validate each alpha numeric entry by pressing ENTER**

# **SIEMENS**

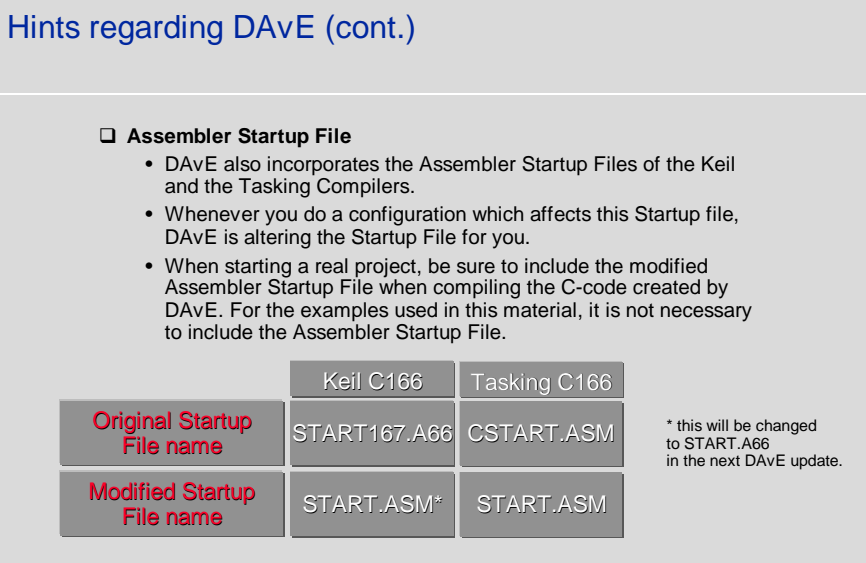

Siemens Microelectronics, Inc. October 98 Slide 16

# **SIEMENS**

HOT167C-ESCTUT Siemens Microelectronics, Inc. October 98 Slide 17 Hints regarding the Exercises q **If an exercise does not work when running dScope:** • Check the oscilloscope connections (right pin?) • Check the DAvE / uVision configurations • Re-generate the code with DAvE (USER CODE remains!) • Recompile the exercise in uVision • Reload the exercise into dScope and run it again

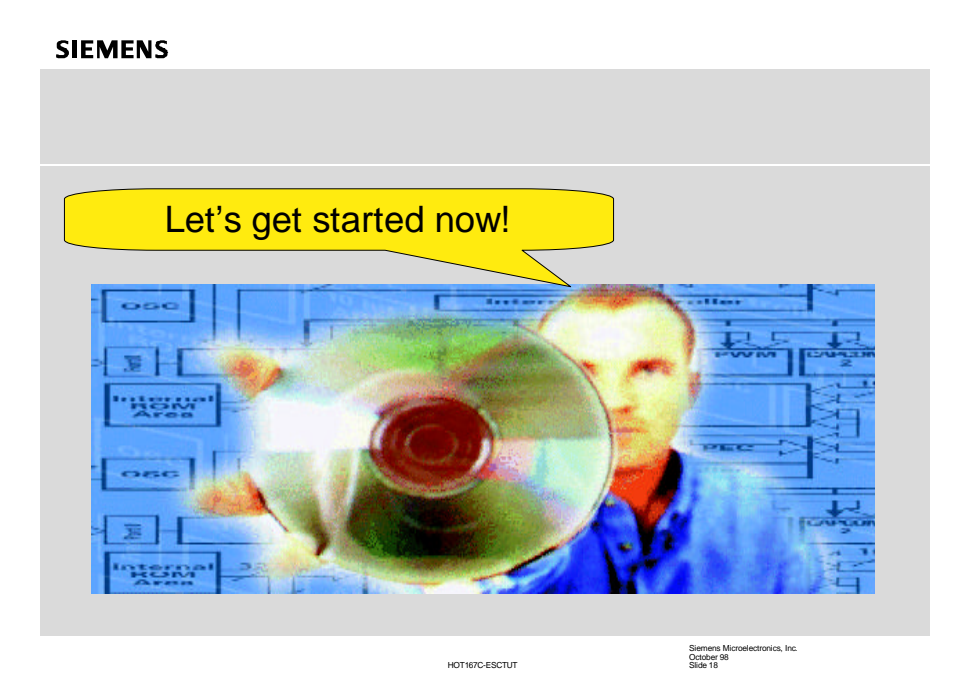

# **SIEMENS**

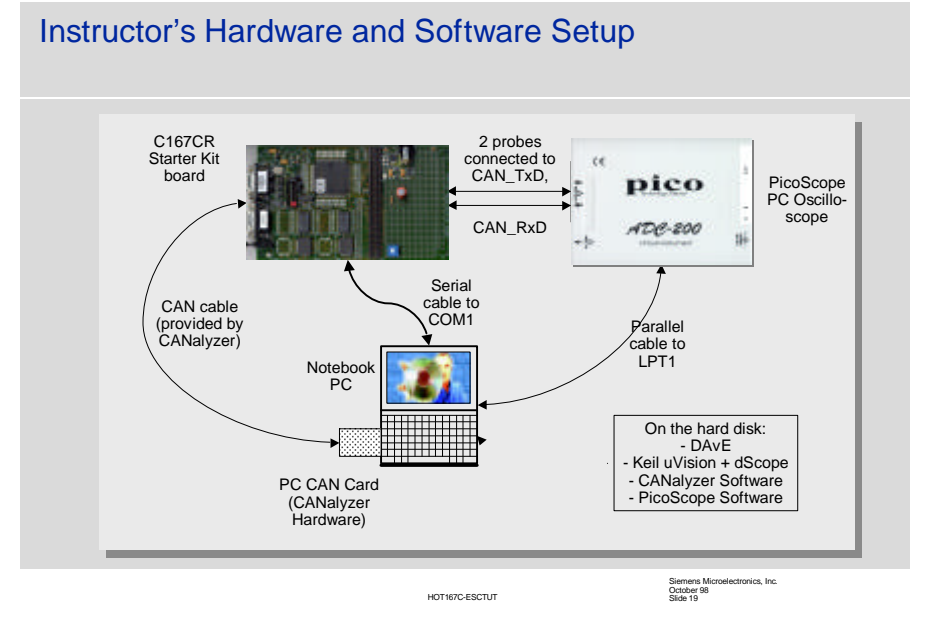

# **SIEMENS**

# Exercise 1 - Transmitting Standard CAN Data Frames

#### q **Objective:**

- Generate a Standard CAN (11-bit-Identifier) Message with the on-chip CAN Module
- Evaluate every identifier bit of incoming messages (only relevant for the following exercises)
- Use bus speed of 500 kbaud
- Use Message Object 1
- Pick an identifier (your choice)
- Pick a number of data bytes and fill in your data (your choice)
- Transmit the message every x ms (your choice)
- Use Timer 6 + the Capture/Reload Register CAPREL of General Purpose Timer Unit 2 (GPT2) to generate this time tick
- Use the interrupt service routine of Timer 6 to transmit the message

HOT167C-ESCTUT

Siemens Microelectronics, Inc. October 98 Slide 20

# **SIEMENS**

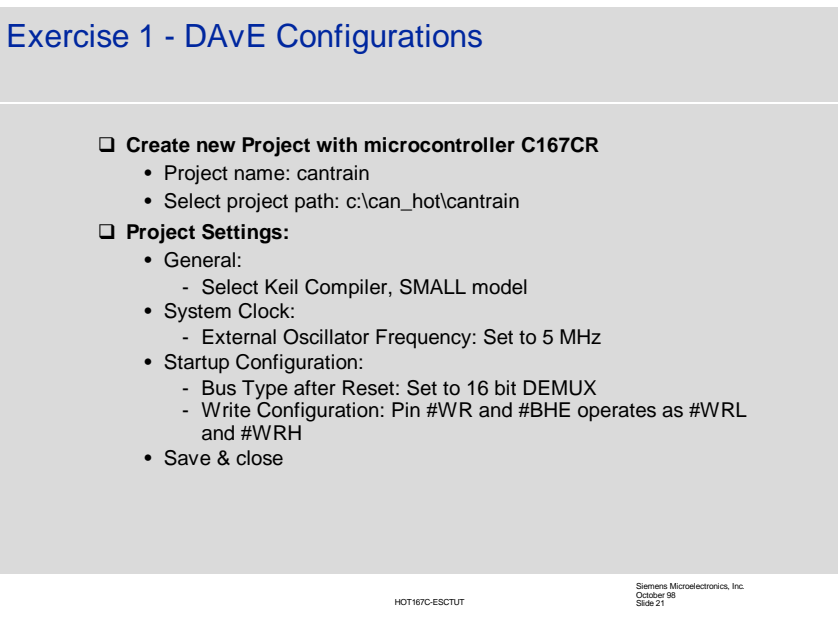

# **SIEMENS**

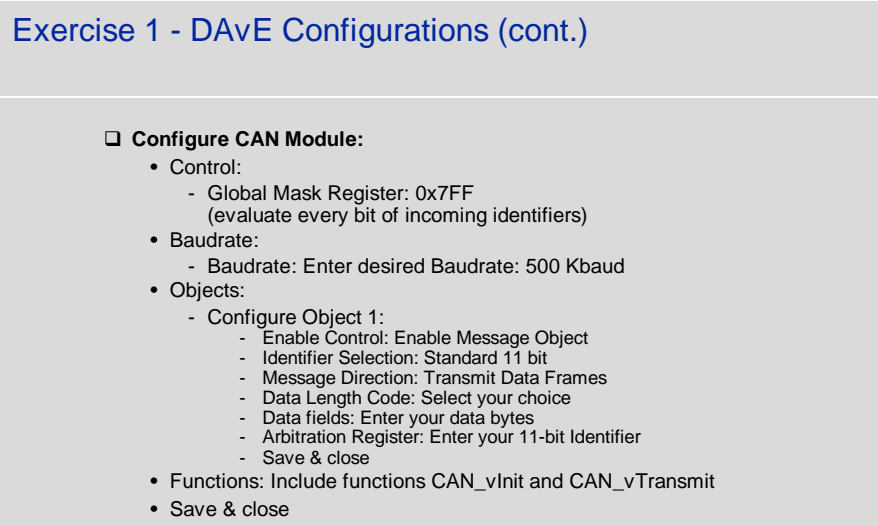

HOT167C-ESCTUT

Siemens Microelectronics, Inc. October 98 Slide 22

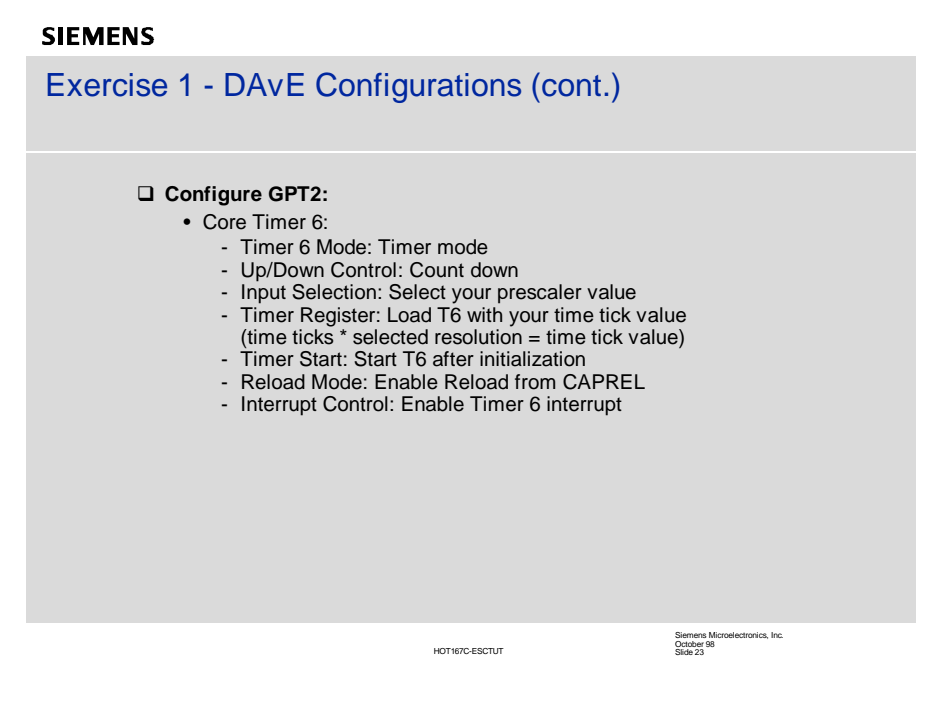

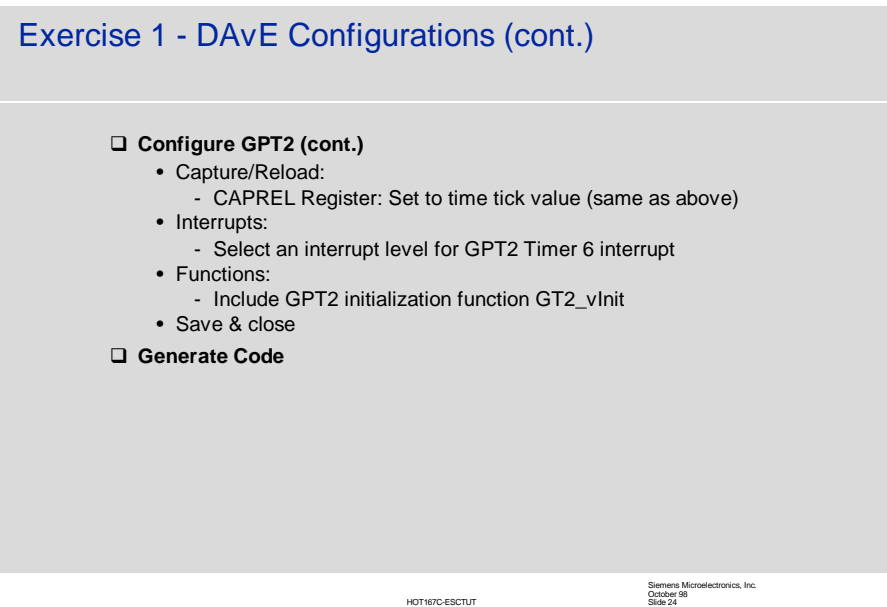

# **SIEMENS**

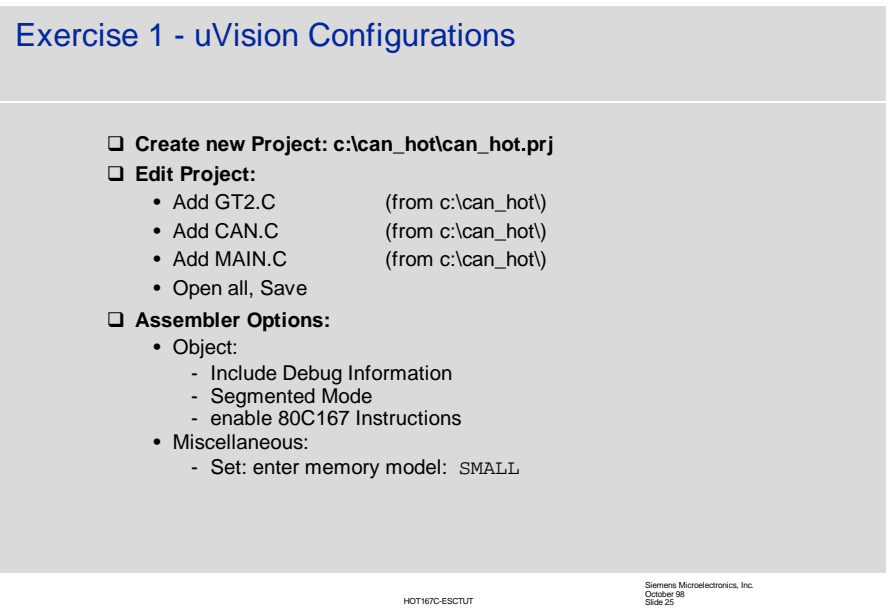

# **SIEMENS**

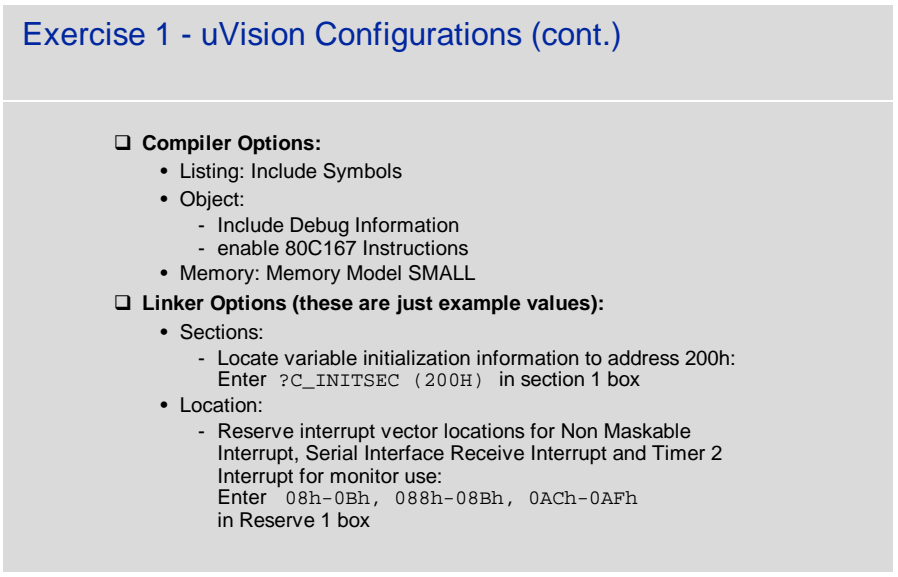

Siemens Microelectronics, Inc. October 98 Slide 26

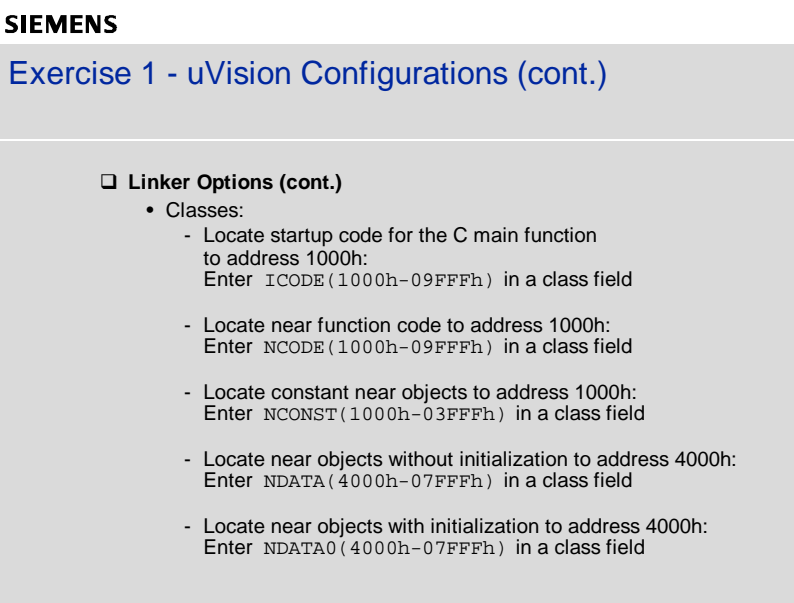

HOT167C-ESCTUT

Siemens Microelectronics, Inc. October 98 Slide 27

# **SIEMENS**

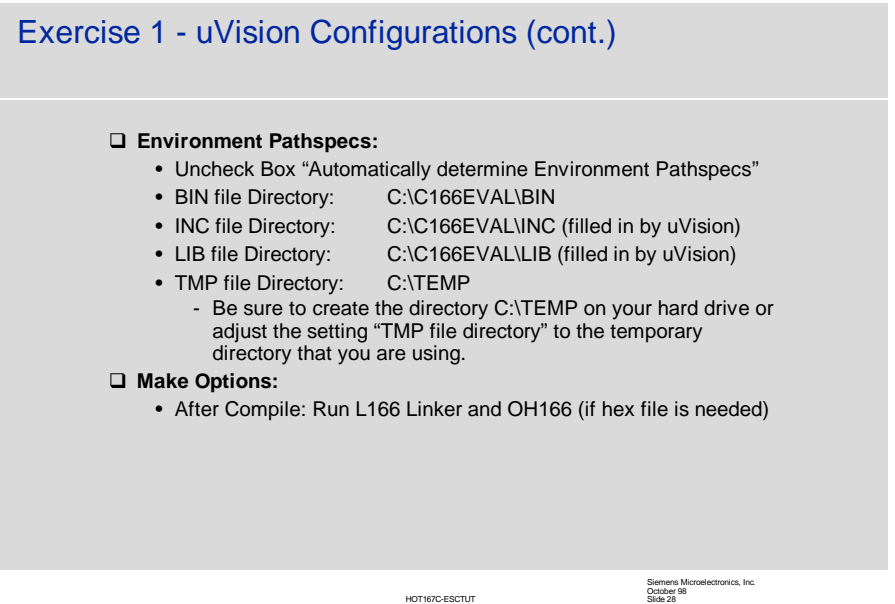

14

# **SIEMENS** Exercise 1 - uVision Configurations (cont.) q **Edit MAIN.C:** • include endless loop in main(): // USER CODE BEGIN ( **Main,2**)  **while(1) {};** // USER CODE END q **Edit GT2.C:** • In Timer 6 Interrupt Service Routine (GT2\_viIsrTmr6(void)): Transmit Message Object 1: // USER CODE BEGIN (**GT2\_IsrTmr6,1**) **CAN\_vTransmit(1);** // Send out CAN message 1 // USER CODE END Siemens Microelectronics, Inc. October 98 Slide 29 HOT167C-ESCTUT

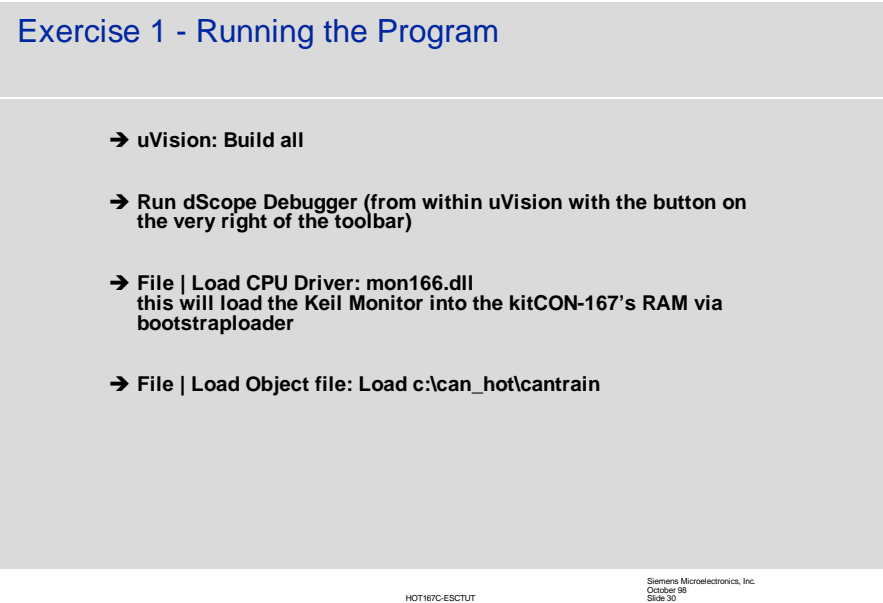

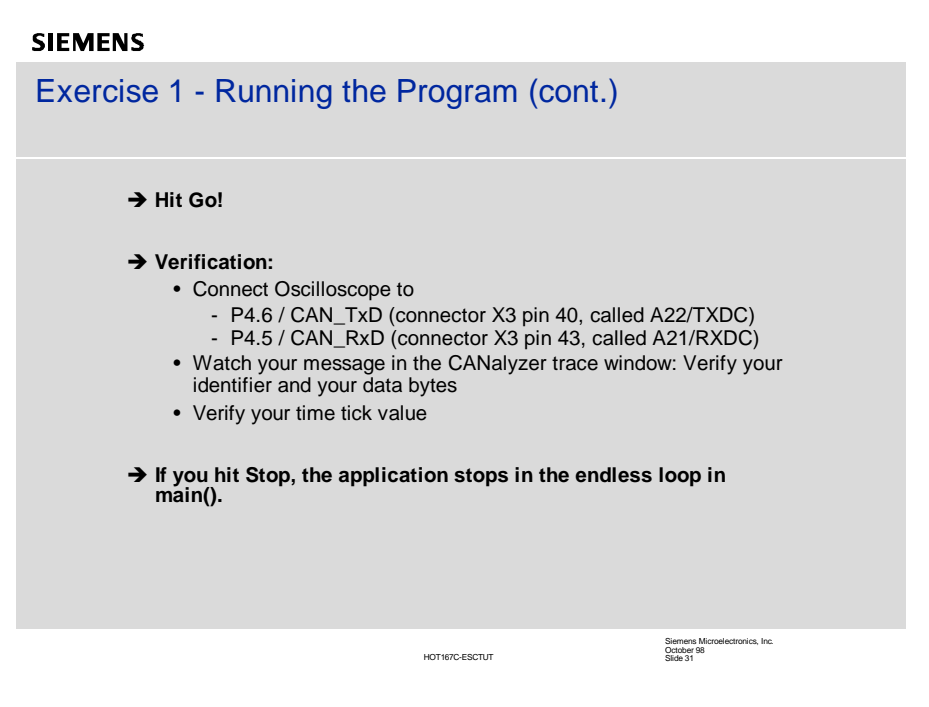

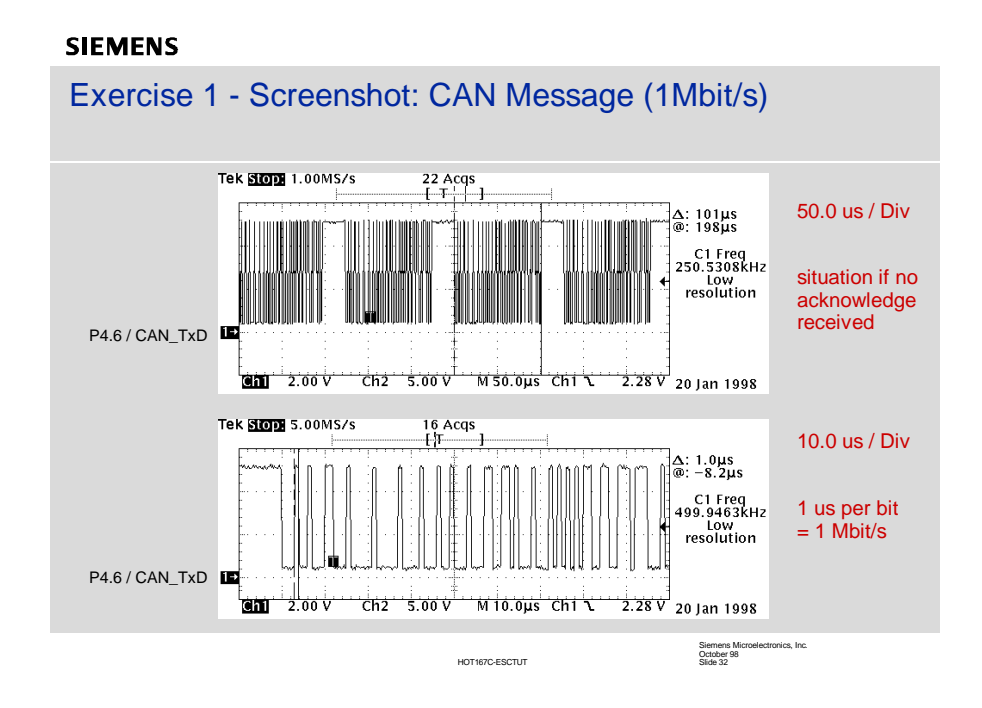

# **SIEMENS**

Exercise 2 - Load new data into a Message Object using the Transmit Interrupt

# q **Objective:**

- Modify Exercise 1
	- Go back to DAvE and enable the CAN module's global interrupt as well as the transmit interrupt of message object 1, so that an interrupt is generated every time a message is transmitted out of message object 1.
	- Increment the data bytes by one in the interrupt service routine after each successful transmission.

HOT167C-ESCTUT

Siemens Microelectronics, Inc. October 98 Slide 33

# **SIEMENS**

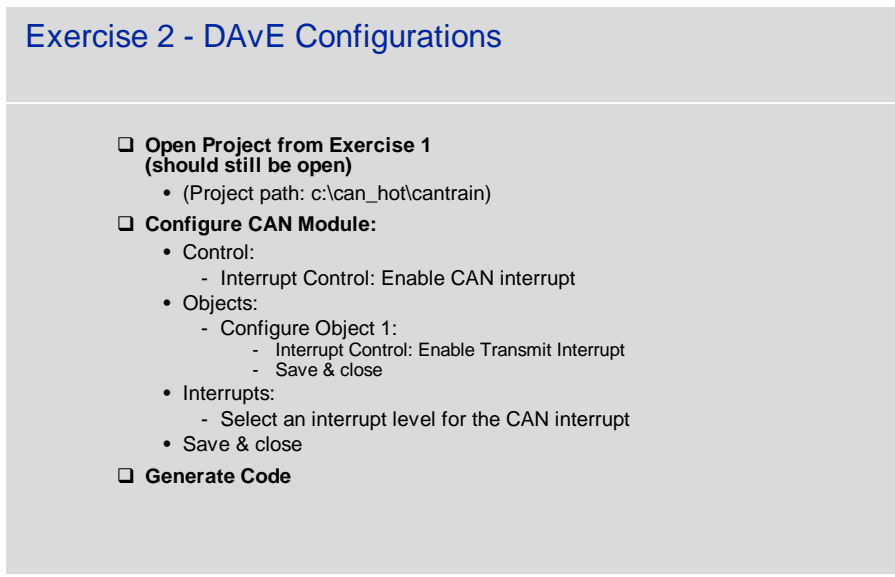

Siemens Microelectronics, Inc. October 98 Slide 34

# **SIEMENS** Exercise 2 - uVision Configurations q **uVision Configurations:** • Open Project c:\can\_hot\cantrain.prj (should still be open) • uVision will notify you that another program has modified the open files (DAvE has regenerated the code) - say "yes" to reload the files • Edit CAN.C: declare loop variable: // USER CODE BEGIN ( **CAN\_General,1**) **unsigned int i;** // USER CODE END Siemens Microelectronics, Inc. October 98 Slide 35 HOT167C-ESCTUT

# **SIEMENS** Exercise 2 - uVision Configurations (cont.) □ **uVision Configurations (cont.)** • Edit the CAN interrupt service routine in CAN.C (CAN\_viIsr(void) interrupt XP0INT): - Increment data bytes in the transmit interrupt part for message 1: case 3: // Message Object 1 Interrupt // The transmission of the last message // was successful. // USER CODE BEGIN ( **CAN\_IsrTxOk,1**) **for (i=0;i<8;i++) CAN\_OBJ[0].Data[i]++;** // USER CODE END • Build all • Close opened dScope session (stop the program execution first), then press reset button on board • Open new dScope session (icon in uVision)Siemens Microelectronics, Inc. October 98 Slide 36 HOT167C-ESCTUT

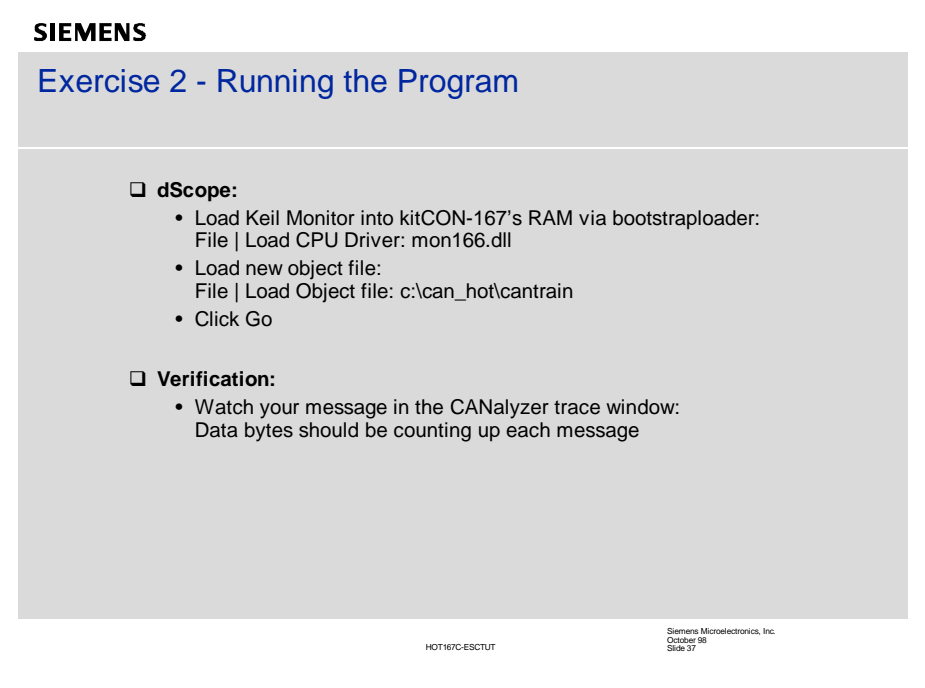

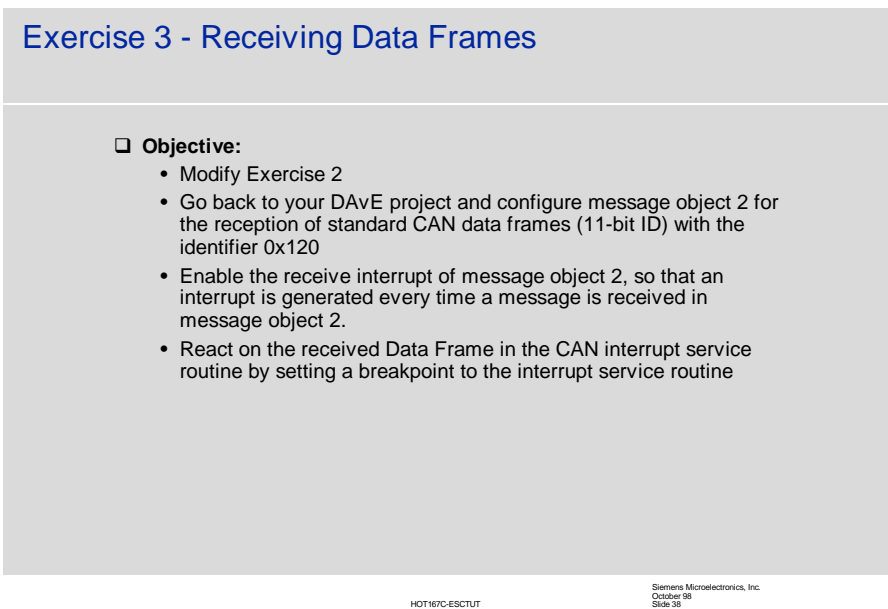

# **SIEMENS** Exercise 3 - DAvE Configurations

# q **Open Project from Exercise 2 (should still be open)**

• (Project path: c:\can\_hot\cantrain)

#### q **Configure CAN Module:**

- Objects:
	- Configure Object 2:
		-
		-
		-
		-
		- Enable Control: Enable Message Object Identifier Selection: Standard 11 bit Message Direction: Receive Data Frames Data Length Code: Select 8 data bytes Arbitration Register: Enter the 11-bit Identifier 0x120
		- Interrupt Control: Enable Receive Interrupt

HOT167C-ESCTUT

- Save & close
- Functions:
- Include additional function CAN\_vGetMsgObj • Save & close
- q **Generate Code**

Siemens Microelectronics, Inc. October 98 Slide 39

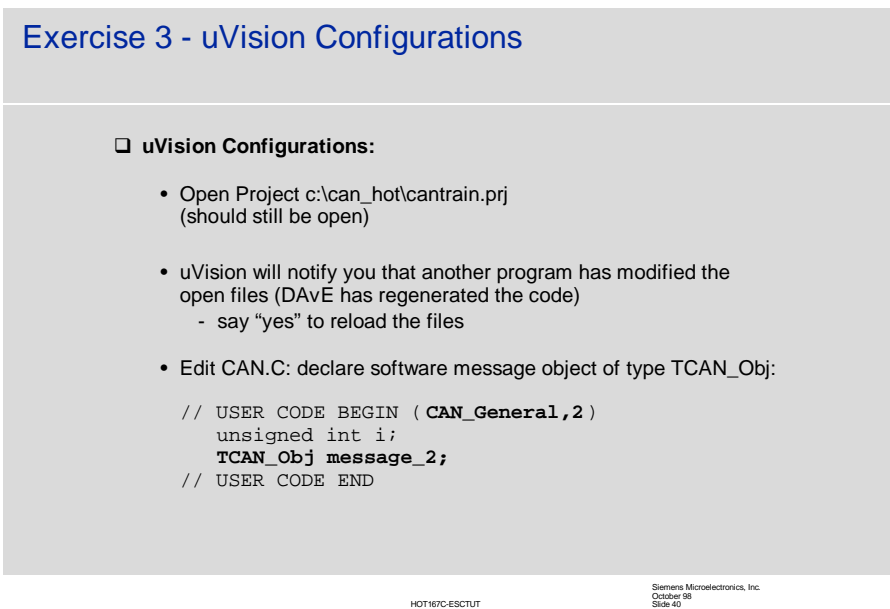

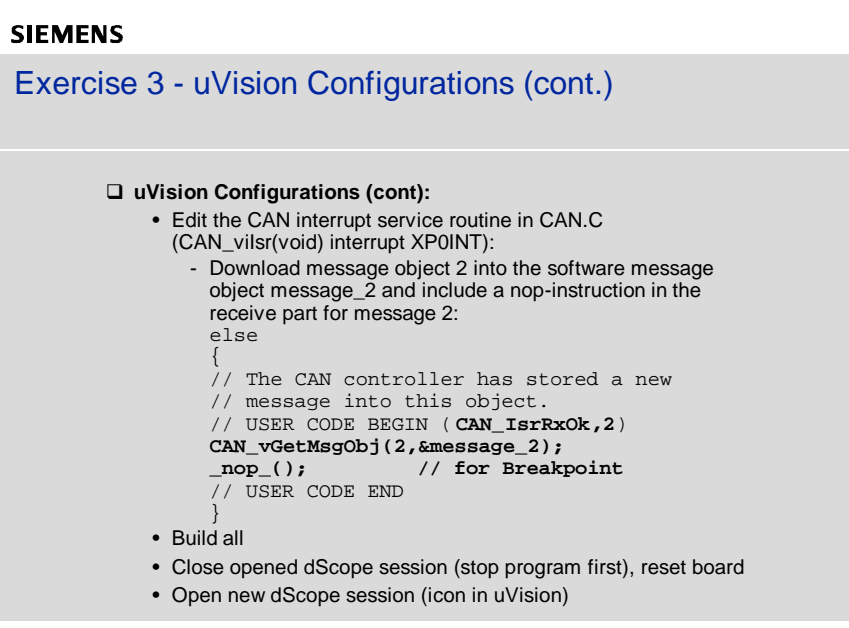

HOT167C-ESCTUT

Siemens Microelectronics, Inc. October 98 Slide 41

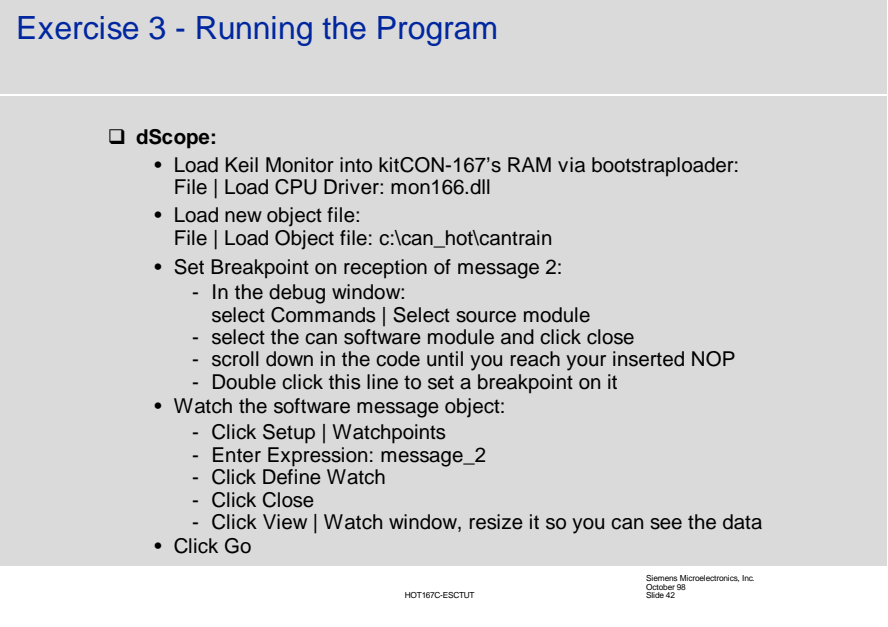

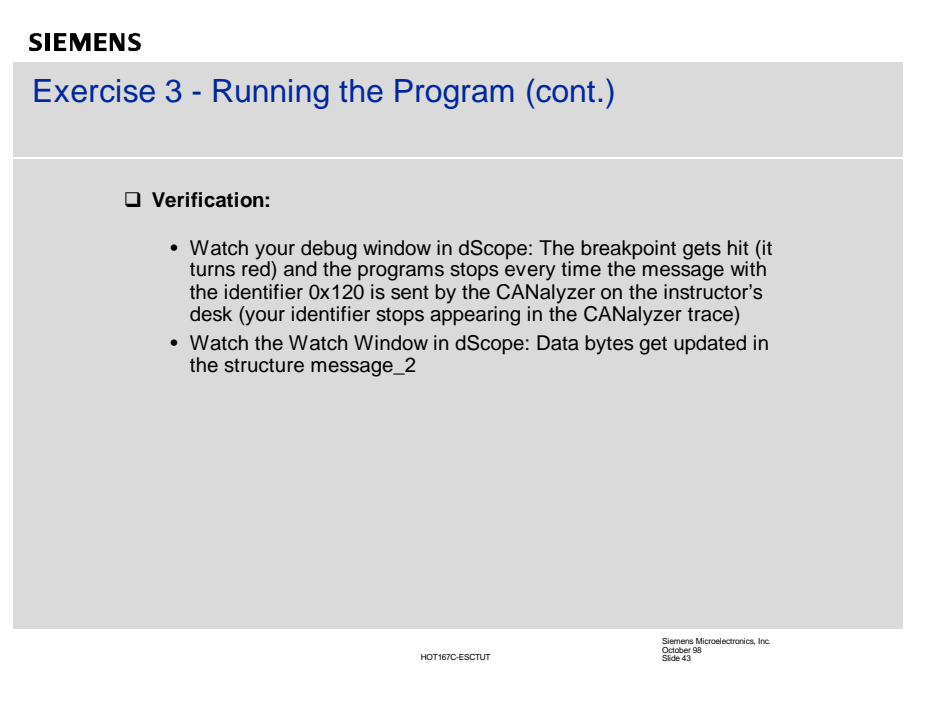

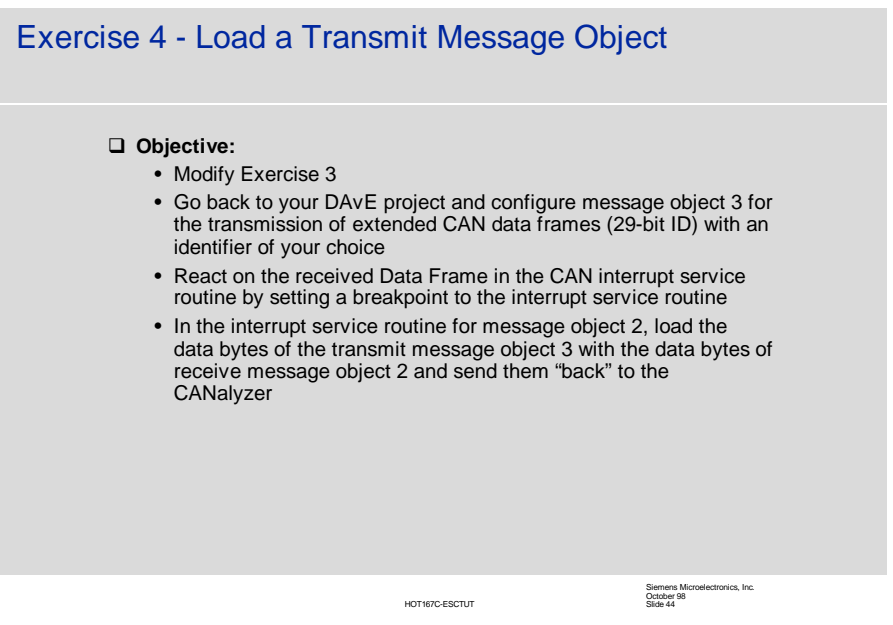

# **SIEMENS**

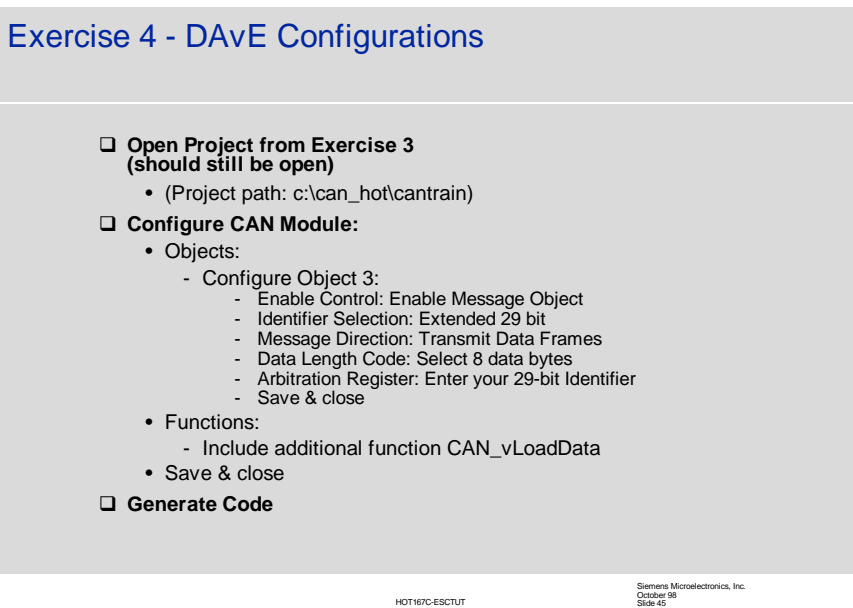

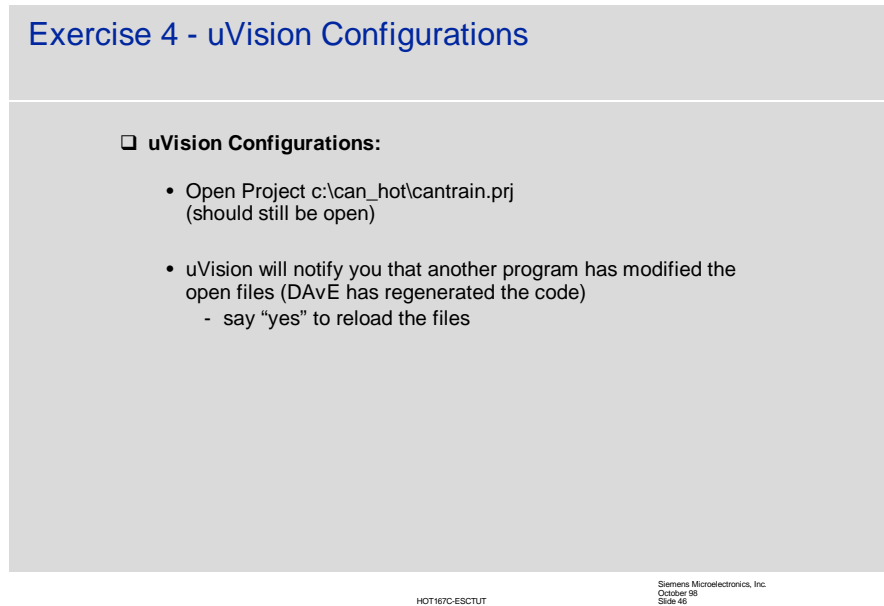

# **SIEMENS** Exercise 4 - uVision Configurations (cont.) q **uVision Configurations (cont):** • Edit the CAN interrupt service routine in CAN.C (CAN\_viIsr(void) interrupt XP0INT): - Load data bytes of message object 3 with the data bytes from the software message object message\_2 (replace the NOP) and transmit message object 3: // The CAN controller has stored a new // message into this object. // USER CODE BEGIN ( **CAN\_IsrRxOk,2**) CAN\_vGetMsgObj(2,&message\_2); **CAN\_vLoadData(3,&message\_2.ubData[0]); CAN\_vTransmit(3);** // USER CODE END • Build all • Close opened dScope session (stop program first), reset board • Open new dScope session (icon in uVision) Siemens Microelectronics, Inc. October 98 Slide 47 HOT167C-ESCTUT

# **SIEMENS**

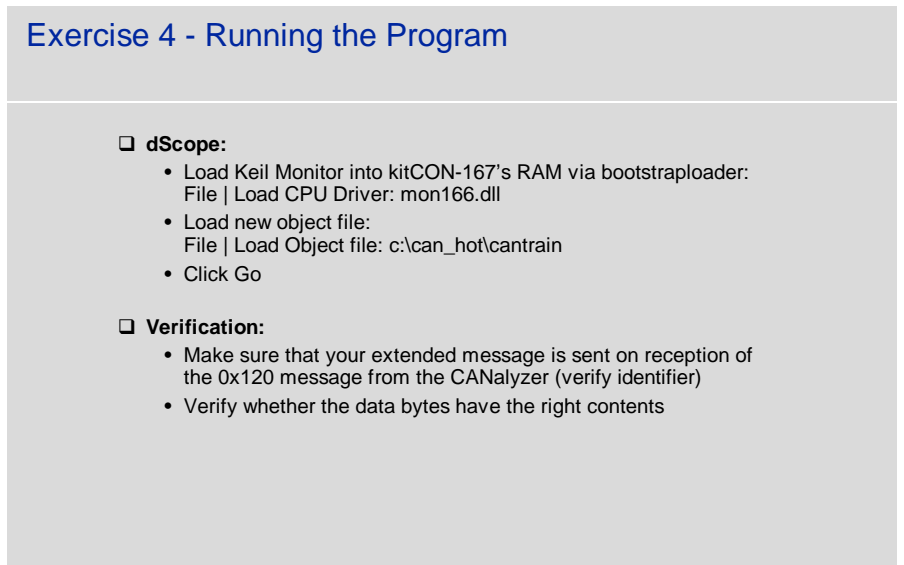

Siemens Microelectronics, Inc. October 98 Slide 48

# **SIEMENS**

Exercise 5 - Transmitting a Remote Frame and Receiving the corresponding Data Frame

# q **Objective:**

- Modify Exercise 4
	- Go to uVision and change the Timer 6 interrupt service routine to transmit message 2 instead of message 1
	- This will generate a remote frame to be transmitted out of message object 1 with the identifier 0x120
- React on the received corresponding Data Frame in the CAN interrupt service routine by setting a breakpoint to the interrupt service routine

HOT167C-ESCTUT

Siemens Microelectronics, Inc. October 98 Slide 49

# **SIEMENS**

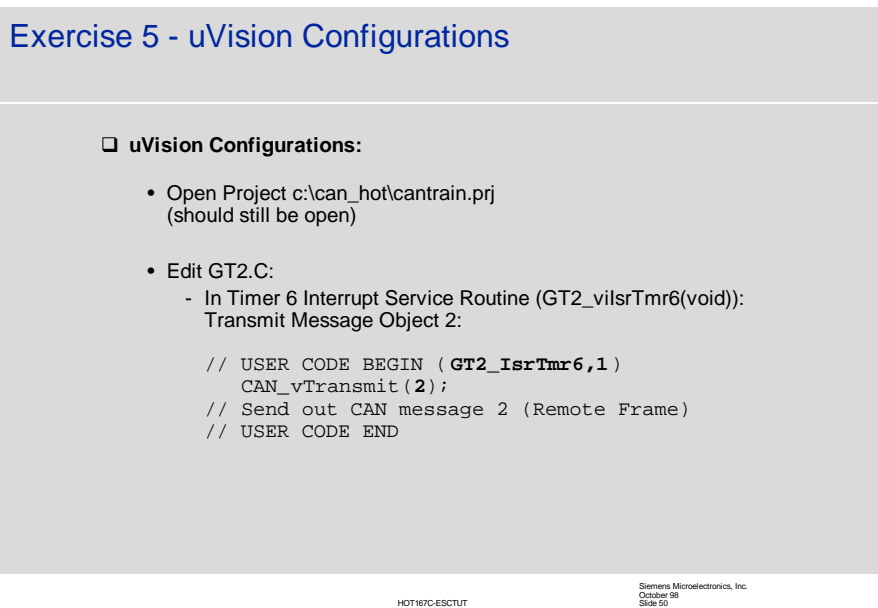

25

# **SIEMENS**

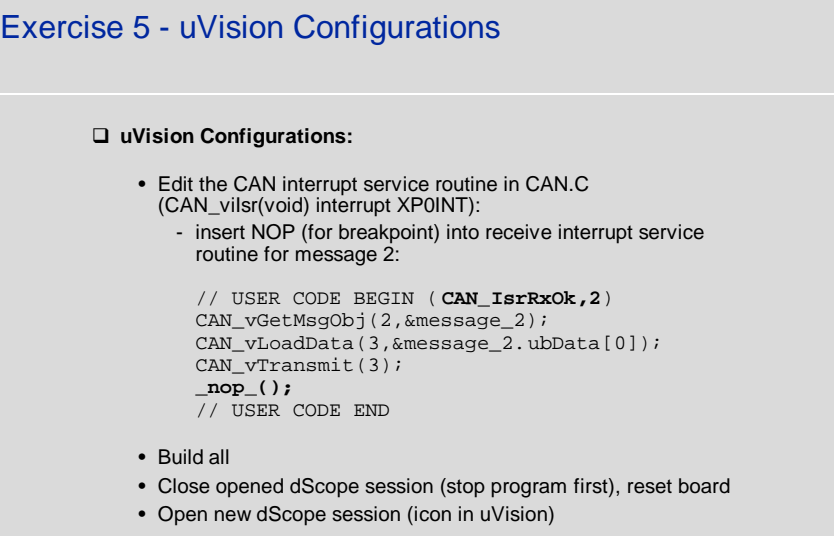

HOT167C-ESCTUT

Siemens Microelectronics, Inc. October 98 Slide 51

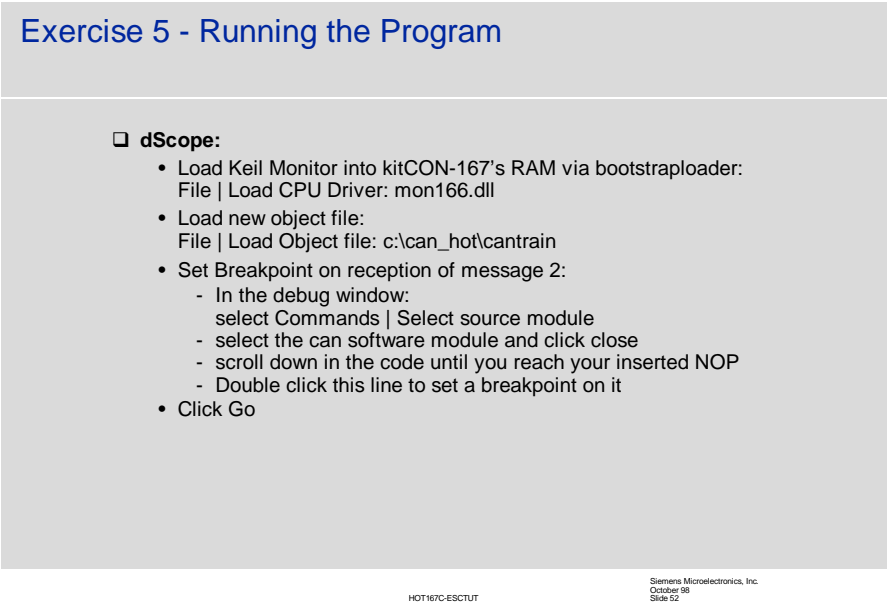

# **SIEMENS**

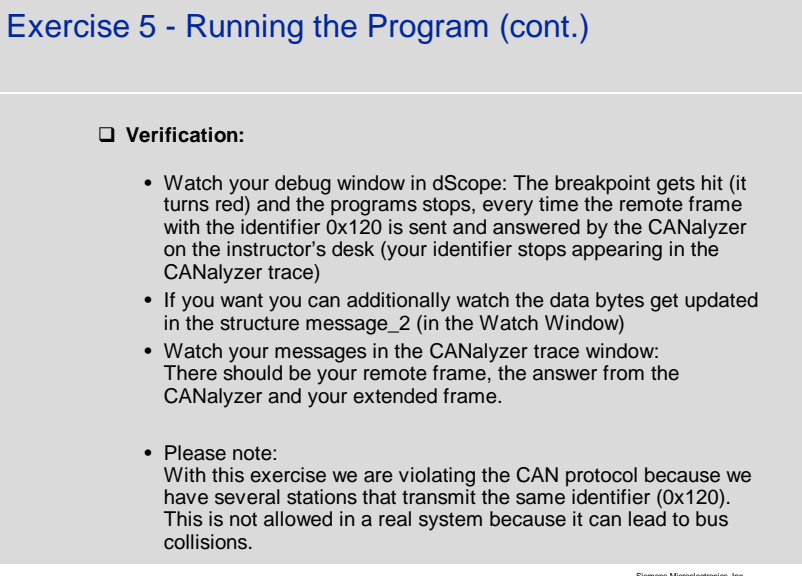

HOT167C-ESCTUT

Siemens Microelectronics, Inc. October 98 Slide 53